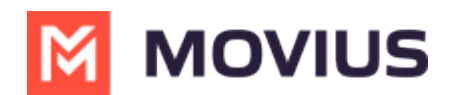

# **LINE Group Messaging - Teams**

Last Modified on 11/01/2024 10:23 am EDT

Read on to learn about LINE group messaging in MultiLine Messaging App for Microsoft Teams.

### **Overview**

The LINE messaging connector allows MultiLine users to group message with LINE users.

#### **Before you start**

- Currently, group chat supports multiple MultiLine users with one LINE user.
- MultiLine users must have the LINE add-on enabled to participate in group chats.

#### **Group Messaging**

To send a group message, go to your existing conversation with the user.

1. The **Details** menu is in the upper righthand of the screen. Select the**Info** icon.

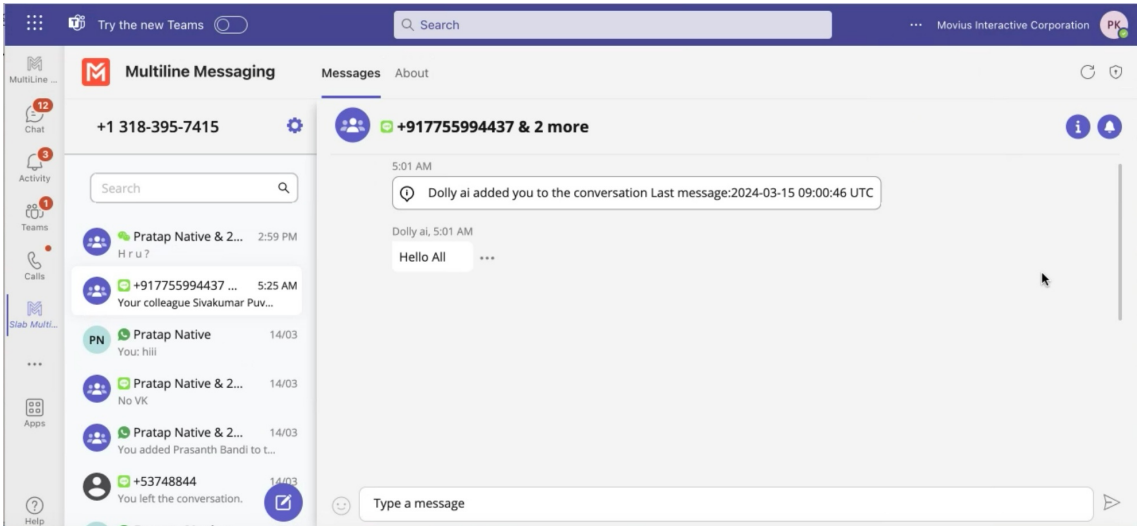

2. Select **Add user to conversation**.

Note: Only MultiLine users in your sub-organization that are enabled with the WeChat Business Messaging Connector will display.

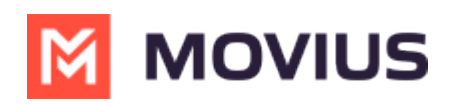

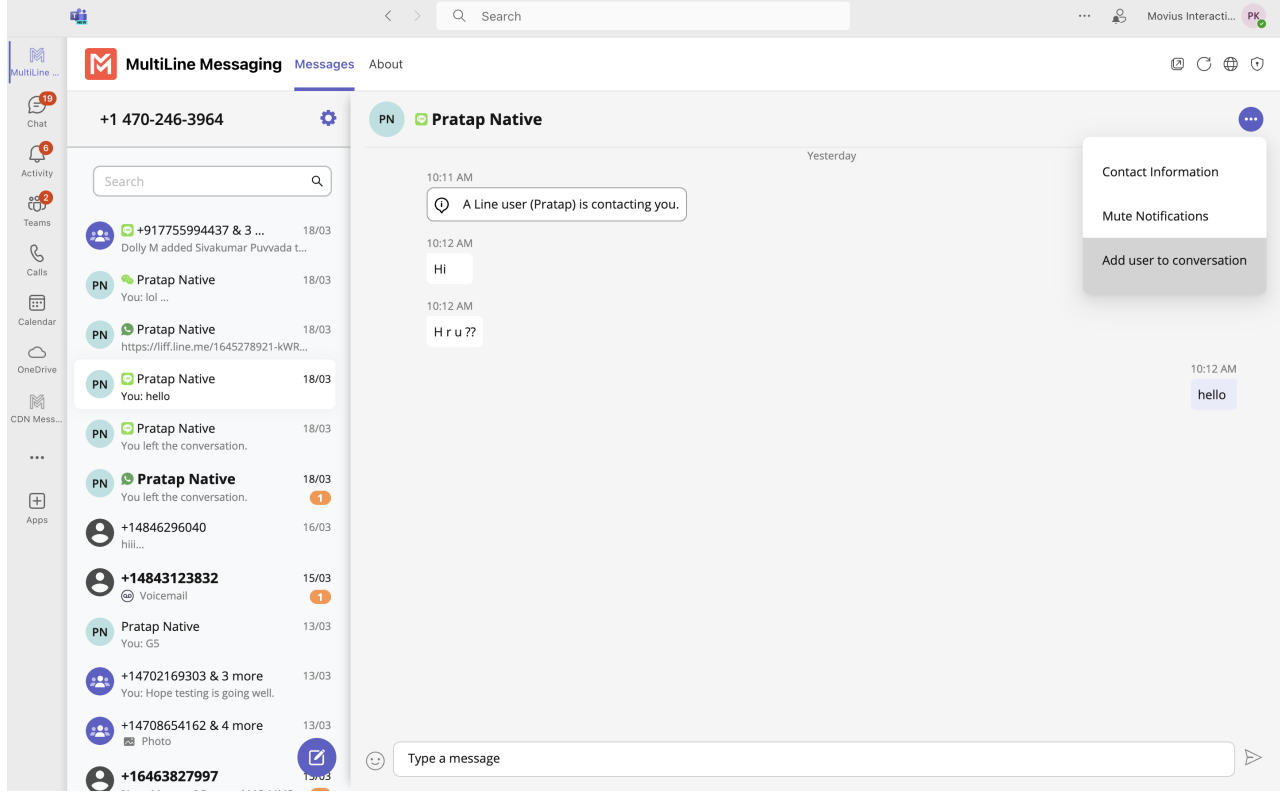

3. Enter the name of the MultiLine user you want to add to the chat into the search bar. Select the radio option for the matching user or users.

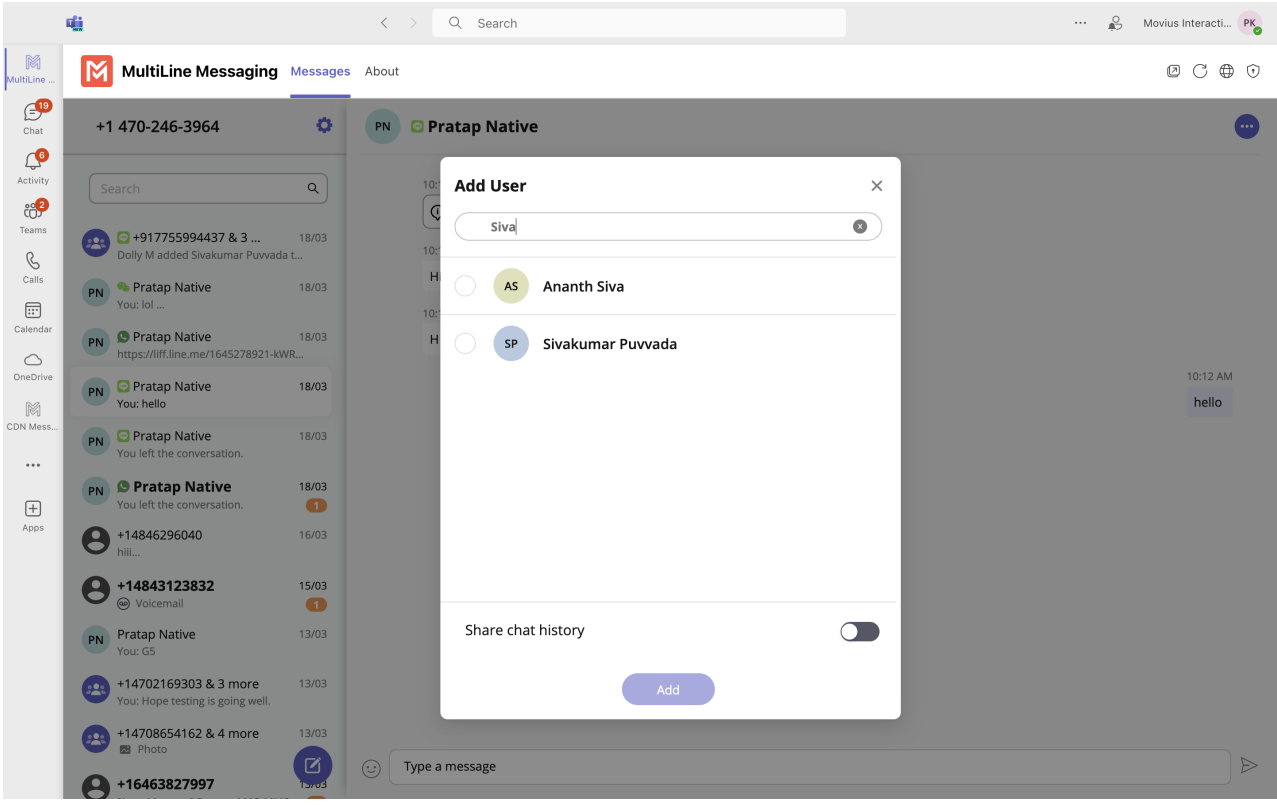

4. If you want to share the chat history, turn the**Share chat history** toggle on.

5. The participants will be added to the group chat.

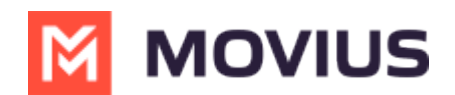

## **Message History**

You're may have multiple group messages with a user.

From the contact details screen select the WeChat icon.

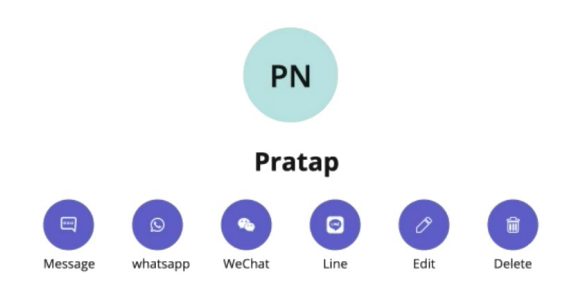

The history window will display all your conversations with that contact so that you can select the one you want.

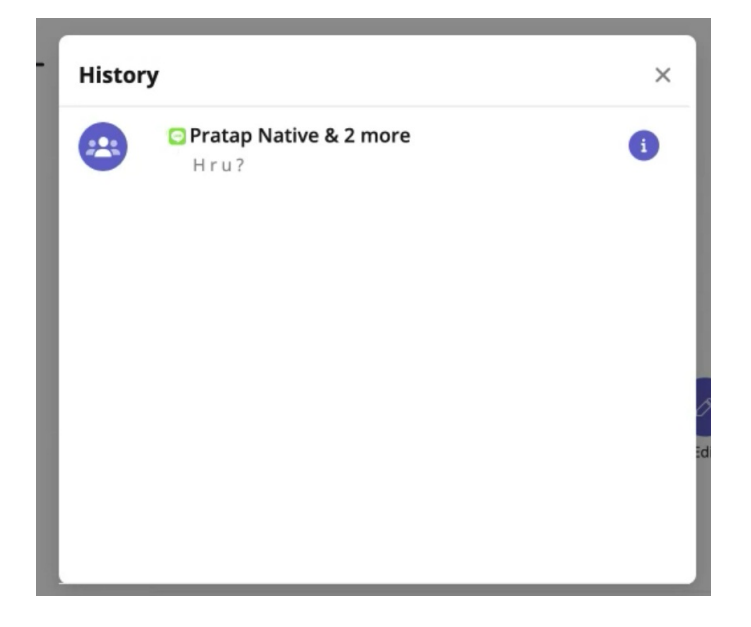

Select the information icon to see other participants.

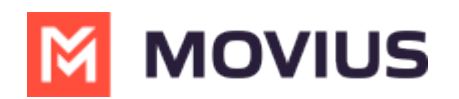

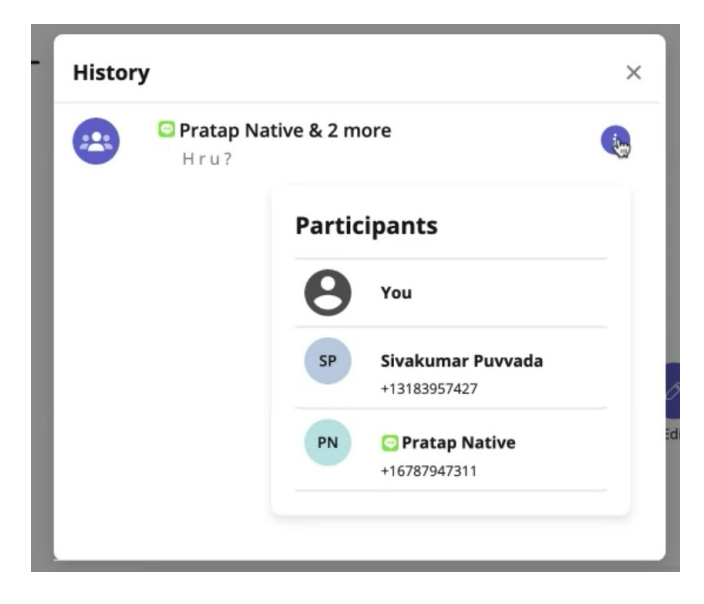